# **Mejoras**

# **1.- Prorrata Pagas Extras en el Listado Histórico Anual y en Resumen de Nómina**

Se ha adaptado la aplicación para permitir listar la prorrata de pagas extras en el listado **Histórico Anual**.

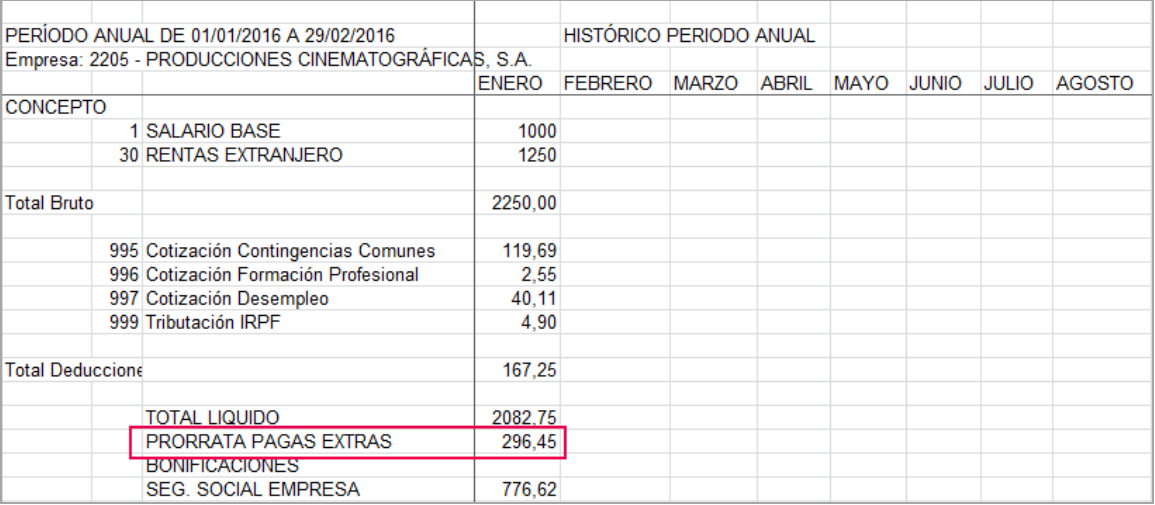

Otra novedad es que, a partir de ahora, en el **Resumen de Nómina** se puede listar la prorrata de pagas extras de manera desglosada, es decir, la prorrata de cada una de las pagas, de forma independiente.

Para ello, en el apartado de "**Pagas Extras**" (ya sea desde la ficha del trabajador, como desde el Pacto o el Convenio), deberá **configurar a qué código de paga** desea que vaya. Desde el campo "**Agrupación en listados**" puede consignar la prorrata correspondiente para cada una de las pagas.

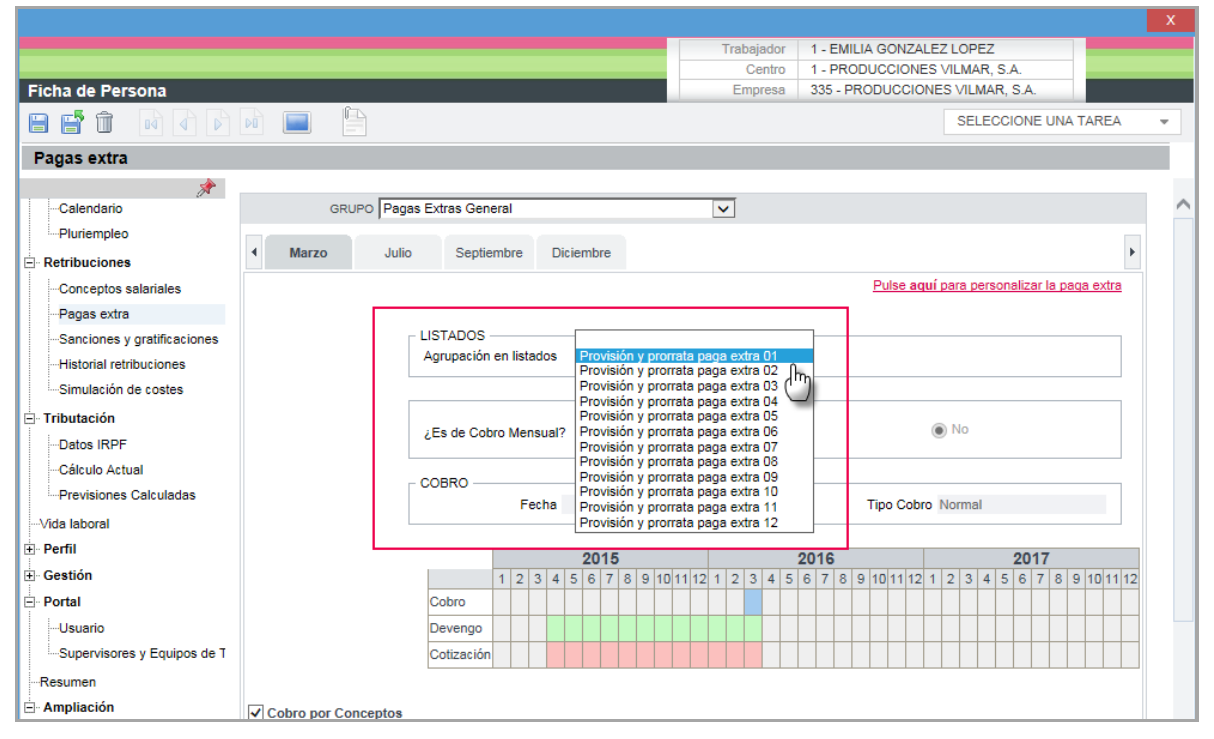

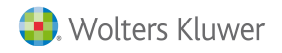

**A tener en cuenta**: **si en la provisión de las pagas extras ya tiene configurado** que cada una de las pagas extras se liste por separado, **no es necesario que lo configure de nuevo**.

### **2.- Nuevo indicador para el cálculo de la prorrata de pagas extras de tiempos parciales**

Se incorpora la opción de informar que la **cotización de la paga extra** en la paga mensual, de los trabajadores a tiempo parcial (tanto a horas como a porcentaje), se realice sin considerar las horas trabajadas en cada mes, sino del mismo modo que para los trabajadores a jornada completa. Es decir:

**Importe p. extra / días cotizados** (360 ó 365) **x días de alta** (mensual: 30 días; diario: los que correspondan)

Para ello, active el nuevo indicador "**Trabajadores a tiempo parcial (horas/días)"** que se encuentra a nivel de empresa:

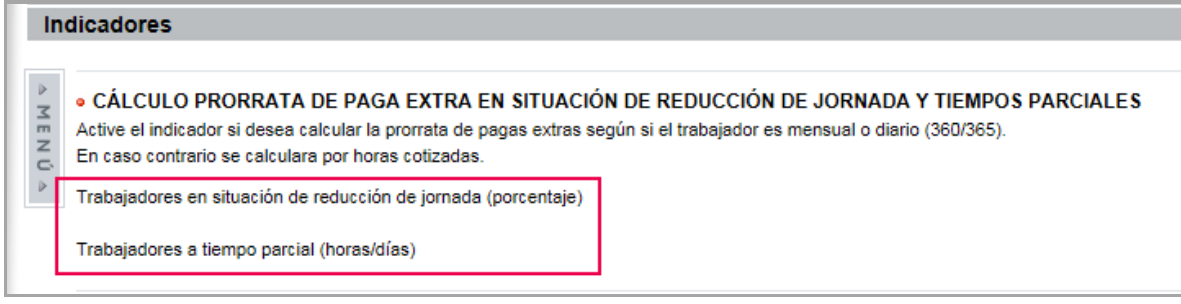

Esta opción vendrá desmarcada, por defecto.

### **3.- Cálculo del embargo por ejecución hipotecaria**

Se incorpora en la aplicación la posibilidad de informar un embargo por ejecución hipotecaria, según lo establecido en el **Real Decreto-ley 8/2011**, de 1 de julio.

Para los deudores hipotecarios que han perdido su vivienda habitual, el mínimo inembargable es el **150% del Salario Mínimo Interprofesional** (SMI) **y un 30% adicional** por cada familiar de su núcleo que no perciba ingresos superiores a dicho SMI.

Al introducir un embargo salarial (acceso: "**Nómina/ Incidencias/Anticipo, Préstamo, Embargo**"), se ha creado un nuevo indicador para informar esta situación: "**Embargo por ejecución hipotecaria**".

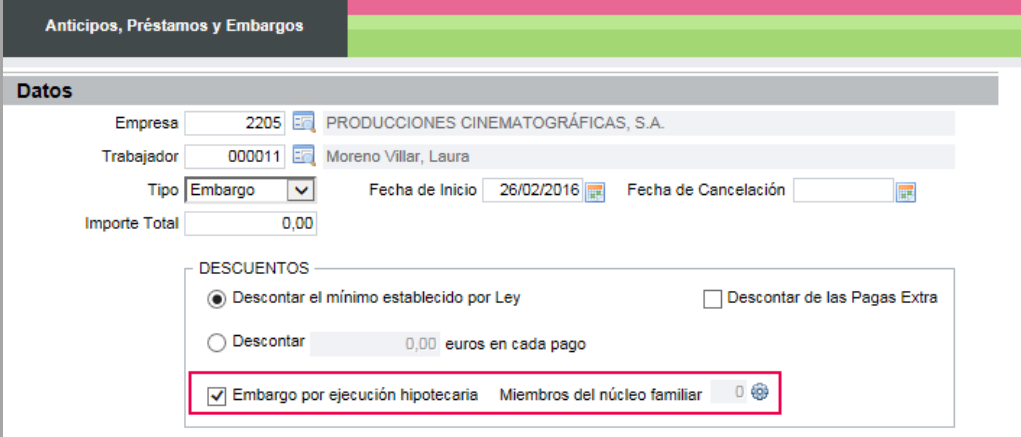

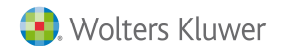

**Vida Laboral**.

Al activar esta opción aparece, de manera automática, otro indicador, denominado "**Miembros del núcleo familiar**", que contiene el número de familiares que están a cargo de la persona embargada. Este dato la aplicación lo recoge, de manera automática, del apartado "Datos de IRPF" de la ficha del trabajador. No obstante, usted puede modificarlo, si lo desea.

### **4.- Creación manual de vidas laborales**

Se ha flexibilizado el funcionamiento de la vida laboral del trabajador, permitiendo **crear nuevos tramos** intercalados entre los ya existentes.

Para ello, se ha creado el **formato 407 de Excel**, que permite introducir nuevos tramos de vida laboral, en el período que corresponda.

A continuación, se detallan los pasos para crear una nueva vida laboral:

Desde el punto "**Vida Laboral**", en la ficha del trabajador, pulse "**Nuevo**" para crear un nuevo tramo de vida laboral.

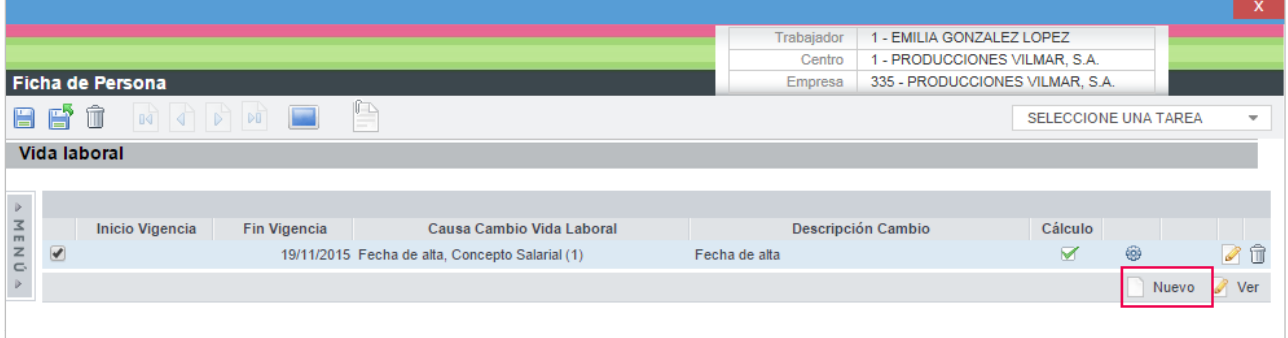

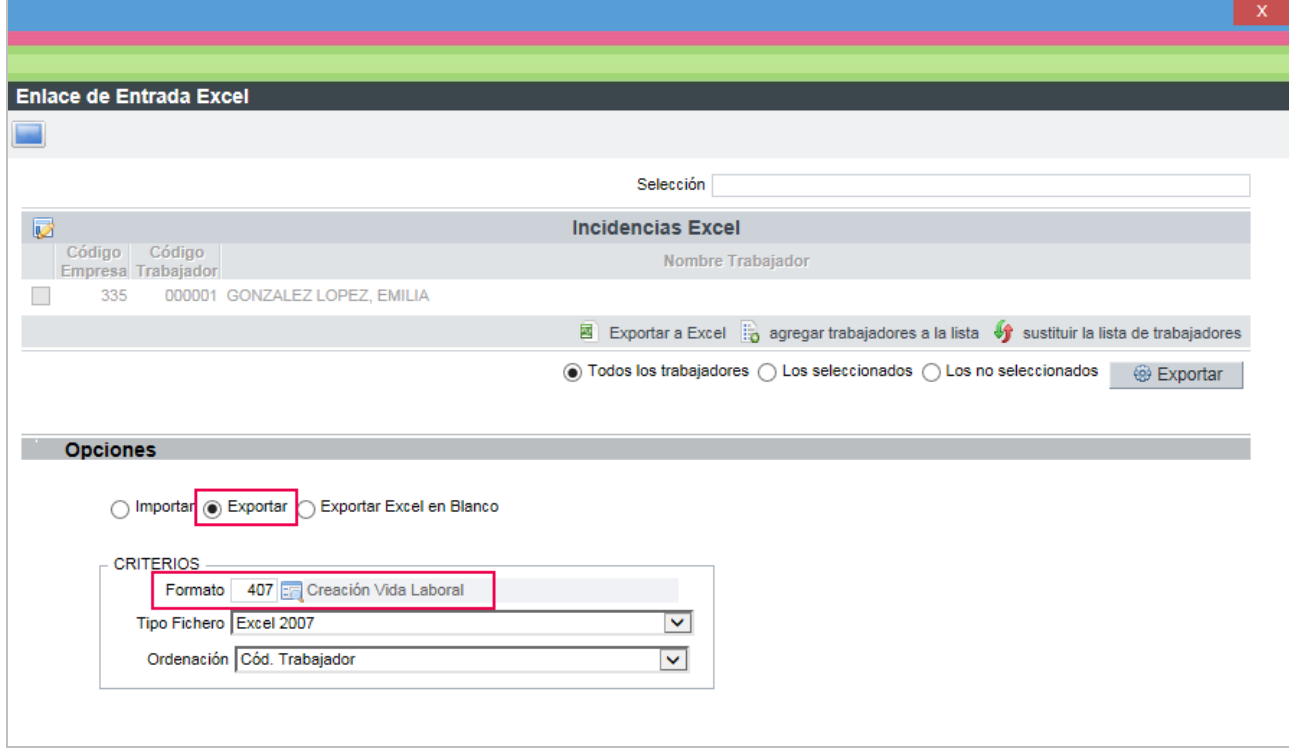

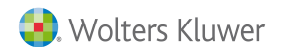

 $\mathbf{x}$ 

En el Excel deberá informar únicamente los datos que desea modificar. El resto de campos, no debe informarlos porque la aplicación los copiará de manera automática de la vida laboral anterior.

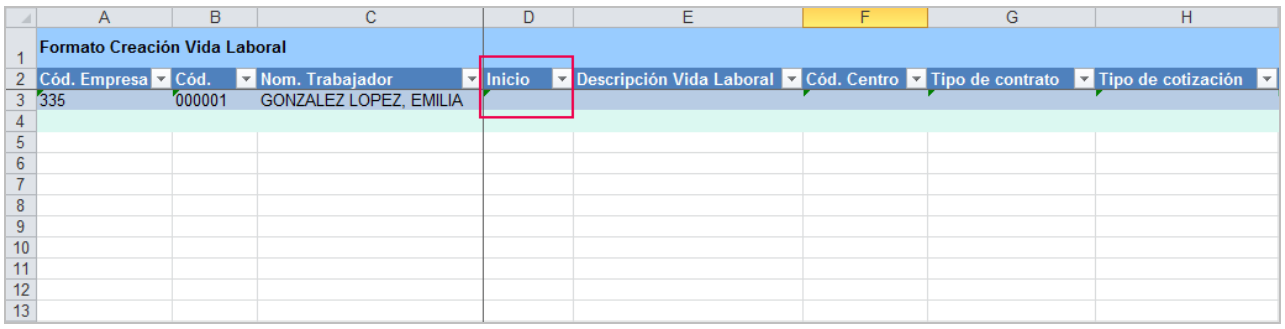

**A tener en cuenta:** es importante que, en el campo "Inicio" informe la fecha de inicio de vigencia a partir de la cual desea que se haga efectivo ese cambio.

Una vez introducidos los datos, guarde esa modificación en un directorio (a través de la opción "**Guardar como**") y, a continuación, seleccione la opción de "**Importar**" y pulse el botón "**Importar**".

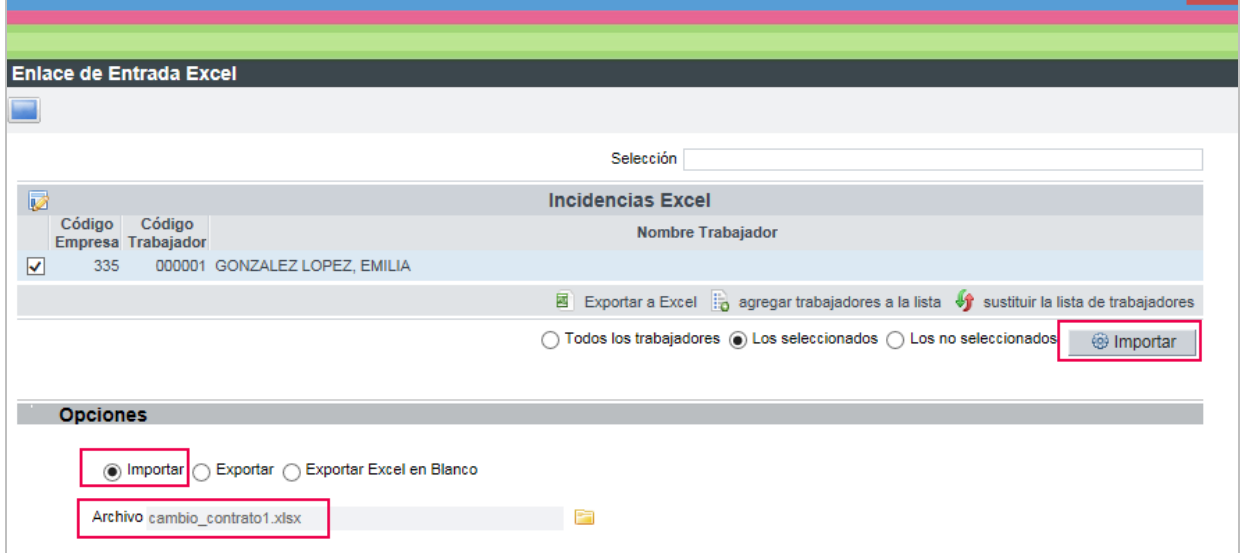

Y las nuevas vidas laborales introducidas a través del Excel quedarán grabadas en la ficha del trabajador.

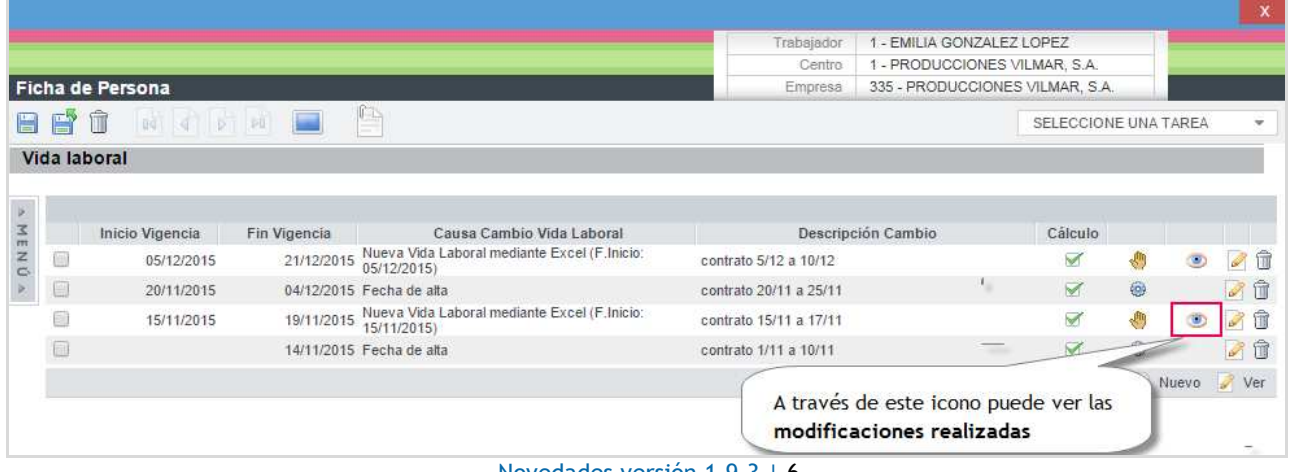

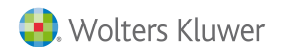

**Importante:** si ya habían calculado nóminas con una vida laboral y se introduce otra para ese mismo mes, deberá recalcular la nómina.

### **5.- Enlace Contable: posibilidad de incluir un mismo concepto en cuentas contables diferentes**

Se incorpora una mejora referente al Enlace Contable que consiste en la posibilidad de introducir un mismo concepto salarial varias veces, tanto en el Debe como en el Haber, con la finalidad de que se pueda asociar a diferentes cuentas contables.

# **6.- Optimización del listado de hojas de salario**

Se ha optimizado el listado de las hojas de salario para mejorar su rendimiento, lo que se traducirá en un aumento de la velocidad a la hora de listar.

Para ello, es necesario realizar una configuración previa, que consiste en dos pasos:

- Instalar el componente A3WordAdd-in
- Conversión de plantillas XML a DOCX

A continuación se detalla el proceso a realizar.

### **6.1.- Instalación del componente A3WordAdd-in para la edición de hojas de salario**

La instalación del componente A3WordAdd-in es necesaria para la edición de formatos de hojas de salario en la aplicación.

Este componente es compatible con Microsoft Word Office de 32 y 64 bits. Para instalarlo, acceda a "**Nómina/ Centro Hojas de Salario**" y pulse "**Configurar**".

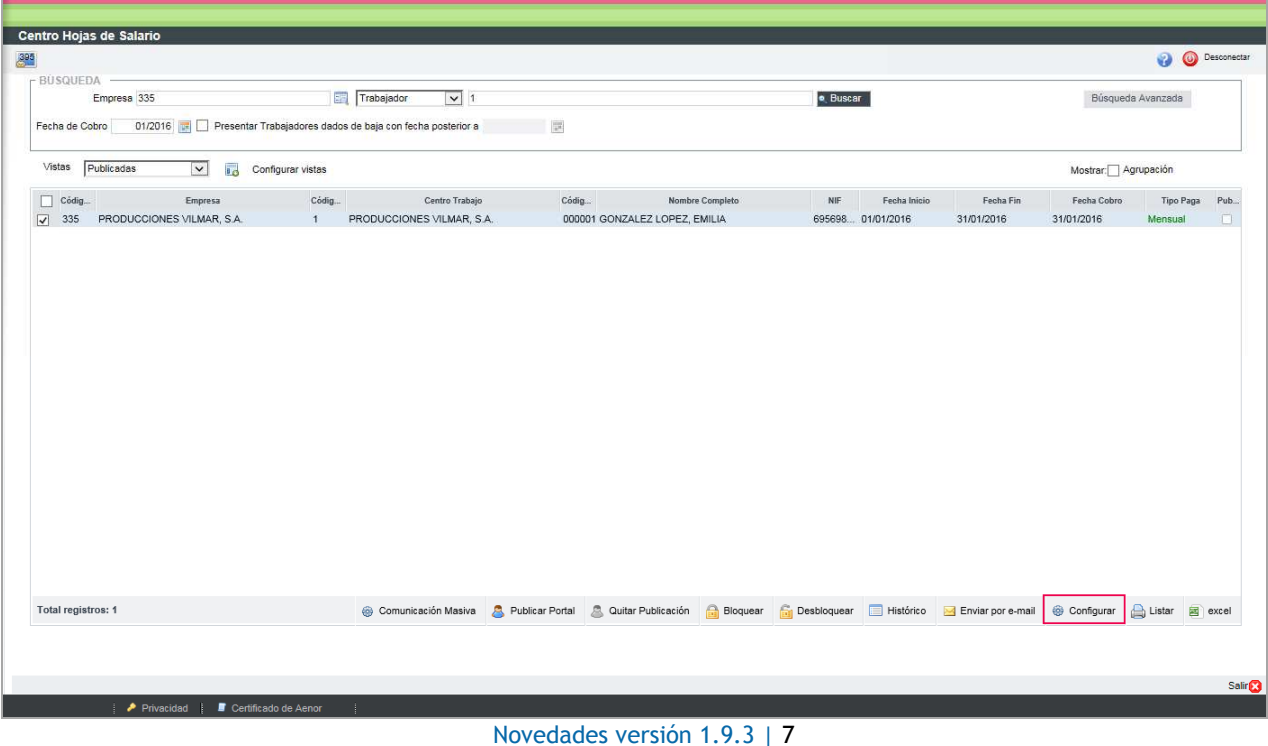

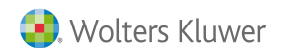

#### Seleccione "**Formatos**".

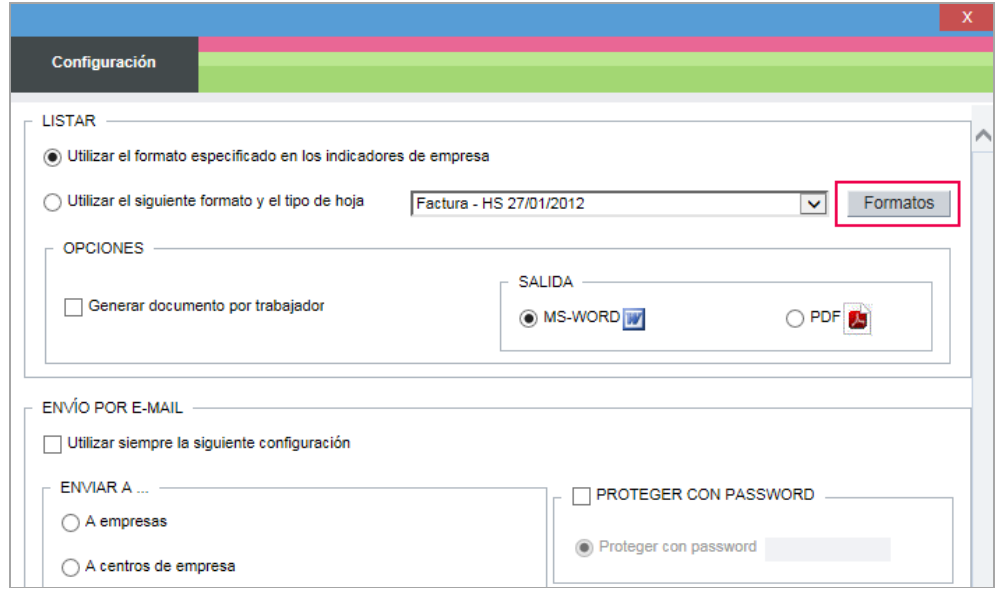

### A continuación, pulse "aquí".

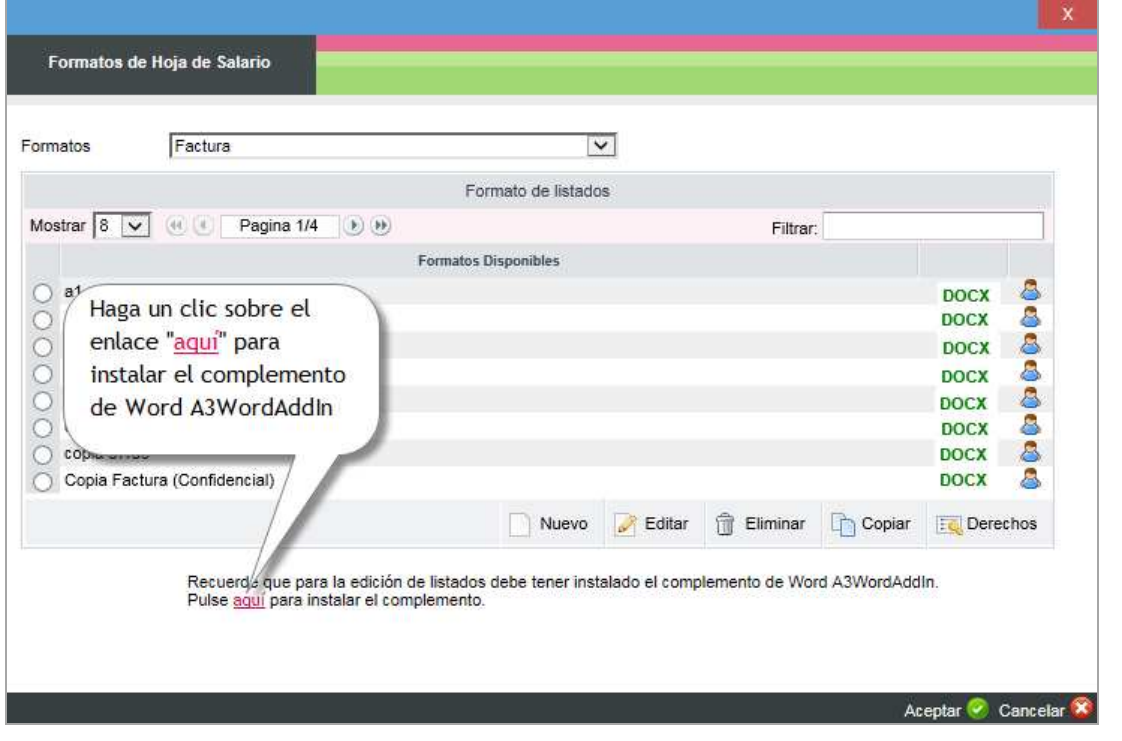

### Seleccione "**Ejecutar**".

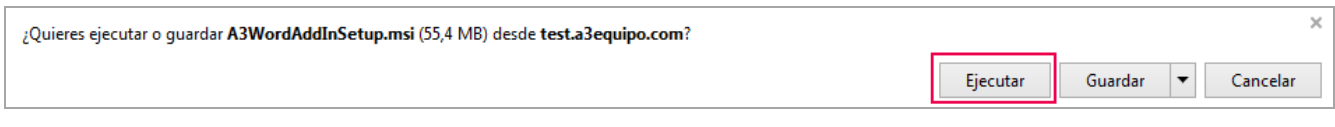

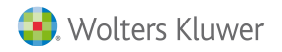

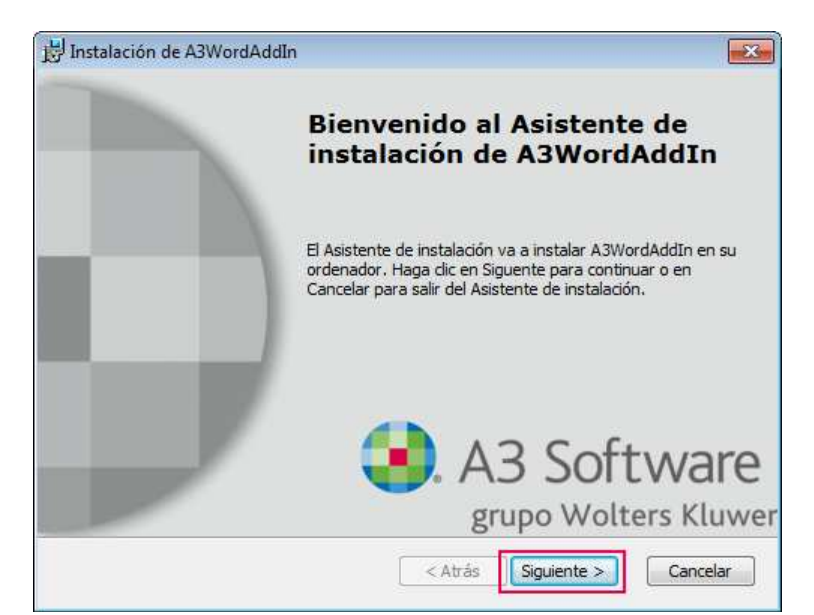

Haga clic en "**Siguiente**" y se le abrirá el **asistente de instalación del A3WordAdd**.

Pulse "**Siguiente**" .

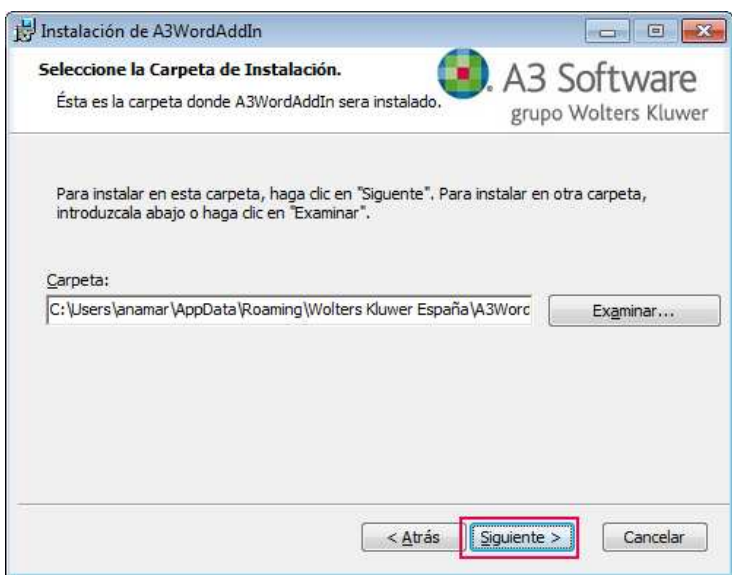

Pulse "**Instalar**".

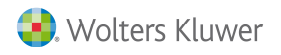

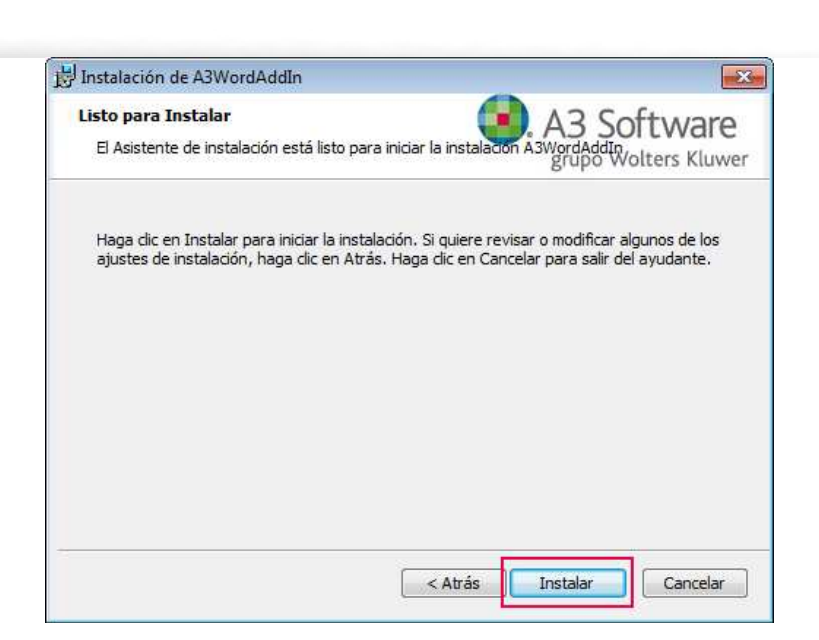

Pulse "**Finalizar**"

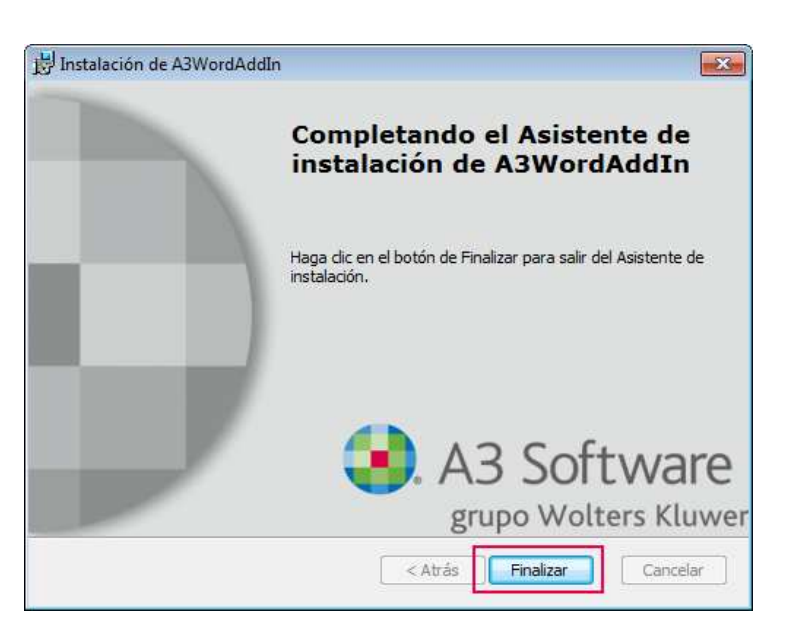

Seleccione un formato de hoja de salario y pulse "**Editar**".

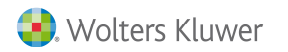

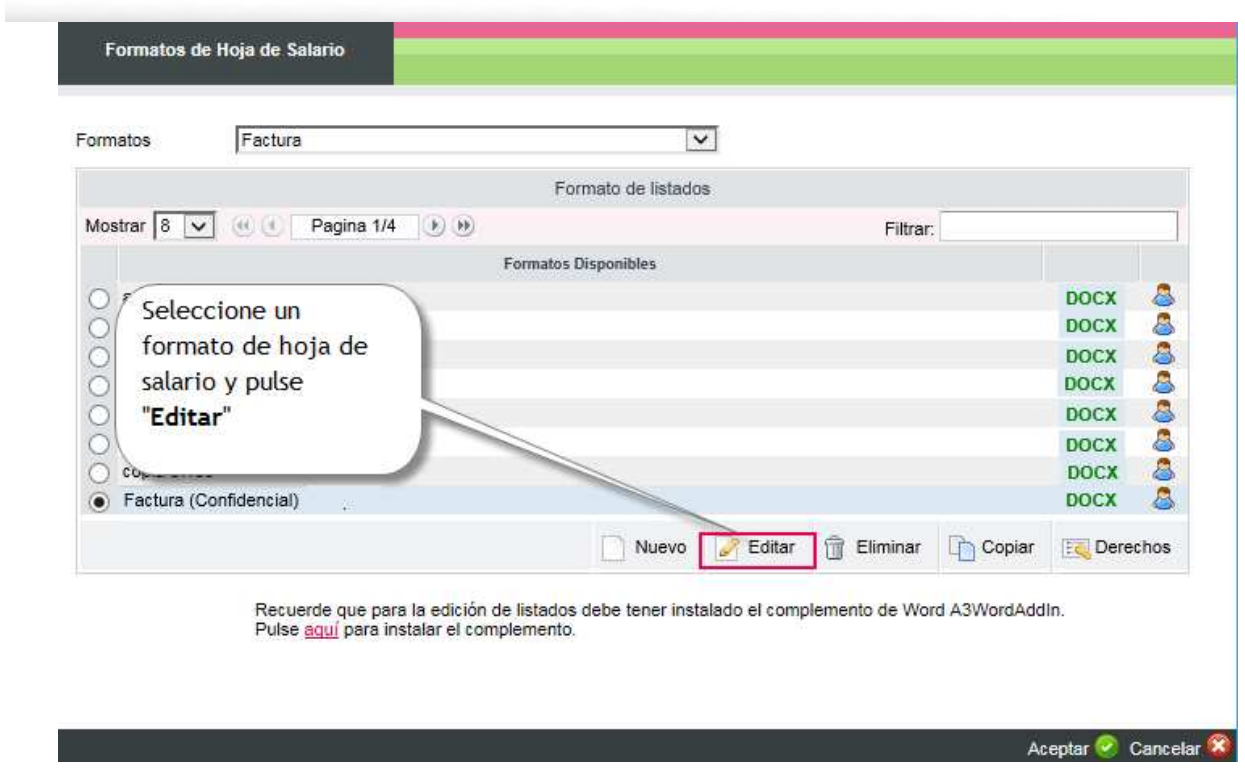

### Pulse "**Aceptar**".

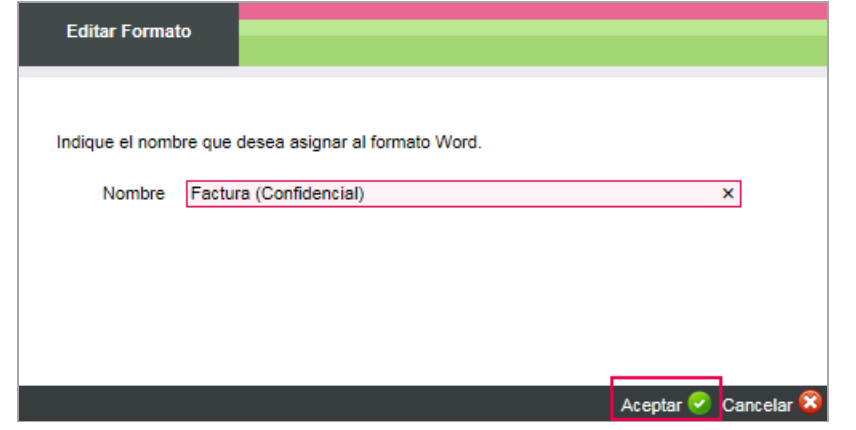

A continuación", pulse "**Abrir**".

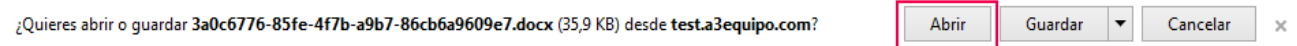

Si aparece el mensaje de "**Habilitar edición**", pulse sobre el icono que lleva el mismo nombre.

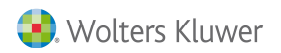

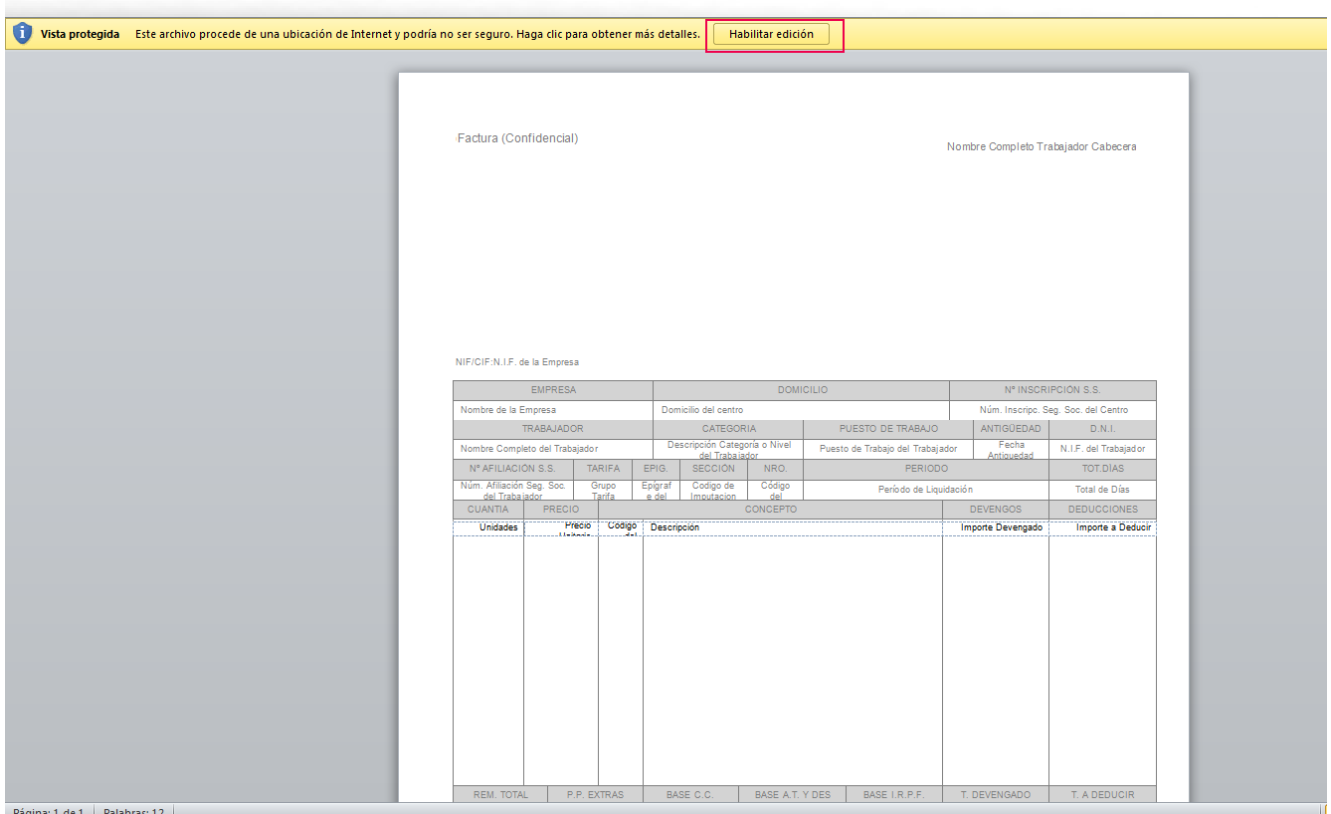

Aparecerá la **pestaña WKE** . Pulse sobre ella.

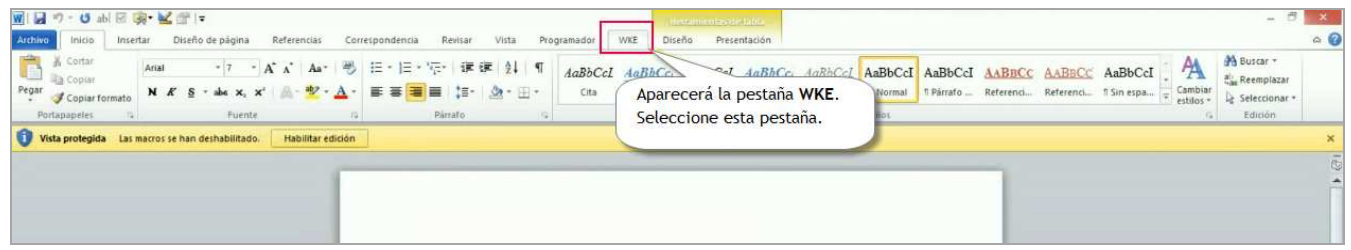

Podrá visualizar los botones de "**Guardar**" y "**Añadir Campos**".

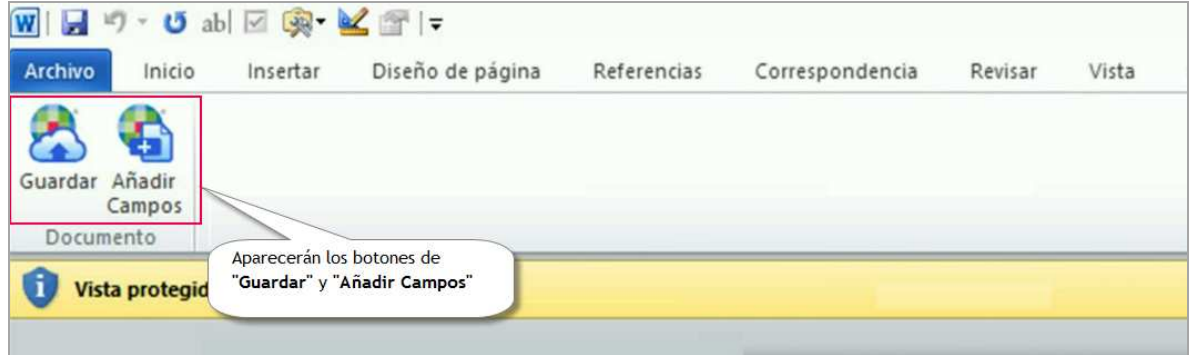

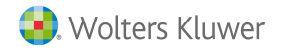

# **6.2.- Conversión de plantillas XML a DOCX en hojas de salario**

Las **ventajas** que notará trabajando con plantillas DOCX en la aplicación son las siguientes:

- Mayor velocidad de generación de ficheros.
- Menor tamaño en los ficheros mejorando la velocidad de descarga.
- Mayor velocidad en la conversión a PDF de la hoja de salario.

**A tener en cuenta:** no es necesario que cada usuario de la aplicación realice este proceso de conversión. Al realizarlo una vez, esa plantilla ya queda convertida para todos los usuarios.

Los **formatos estándar** que vienen por defecto en la aplicación (los que llevan el símbolo de un candado), ya están convertidos. Por tanto, no debe hacer nada.

Si usted tiene **formatos personalizados**, deberá convertirlos manualmente para aprovecharse de las ventajas relacionadas anteriormente.

Al dar de alta **nuevos formatos** de hojas de salario, si la plantilla que quiere copiar tiene extensión .XML, primero convierta la plantilla a .DOCX y, a continuación, copie el formato siguiendo la operativa habitual.

Por tanto, sólo deberá realizar esta conversión si tiene formatos personalizados.

Los **pasos a realizar para convertir** las hojas de salario con extensión .XML a .DOCX son:

Acceda a "**Nómina/ Centro Hojas de Salario**" y pulse "**Configurar**".

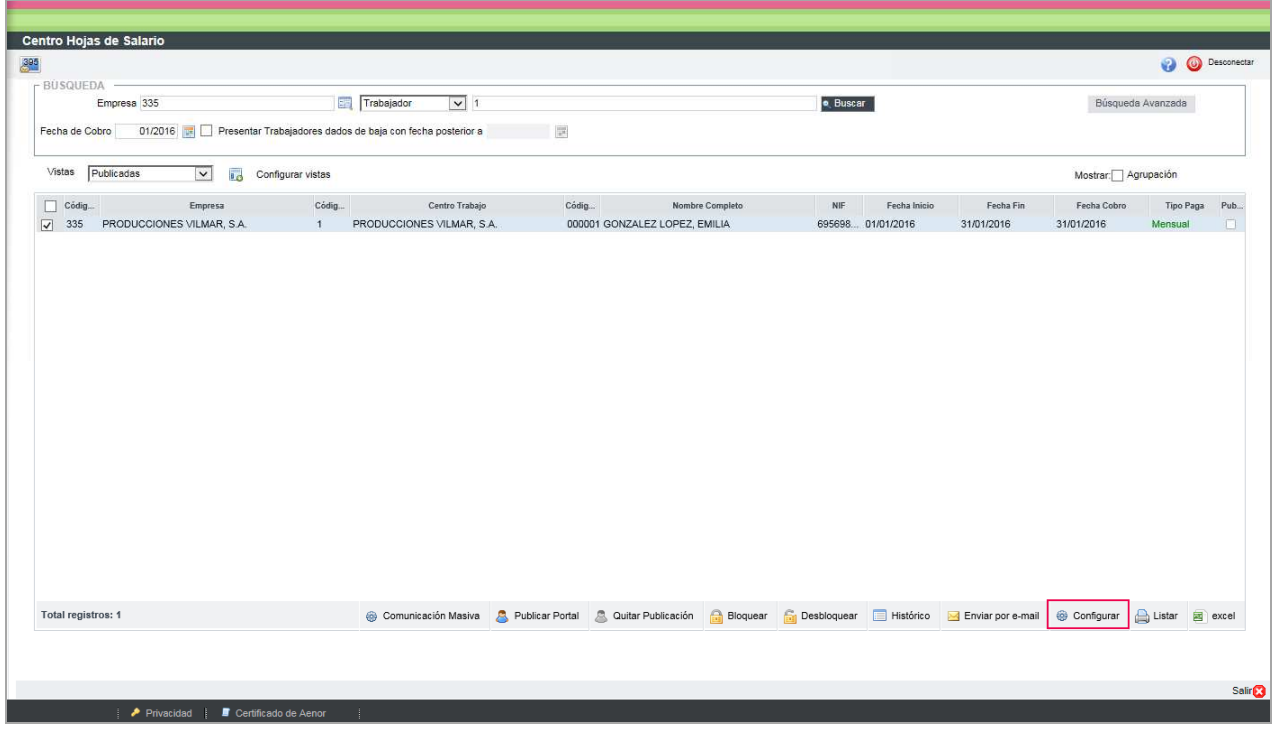

Seleccione "**Formatos**".

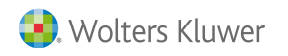

Configuración

LISTAR-

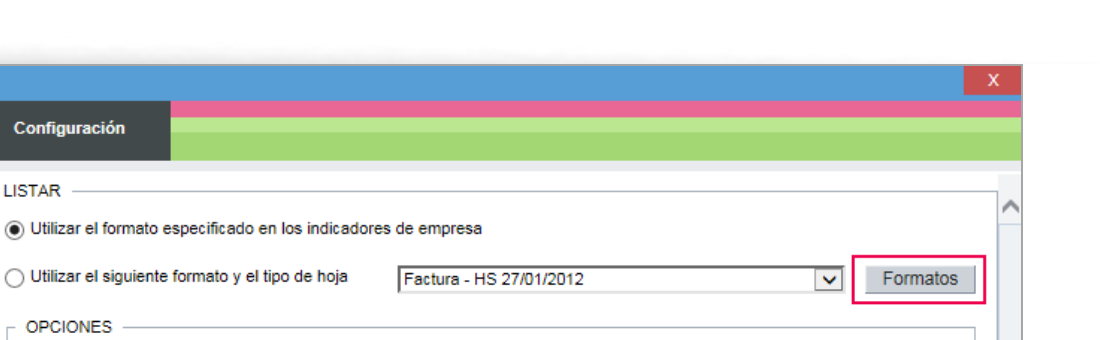

**a3EQUIPO**

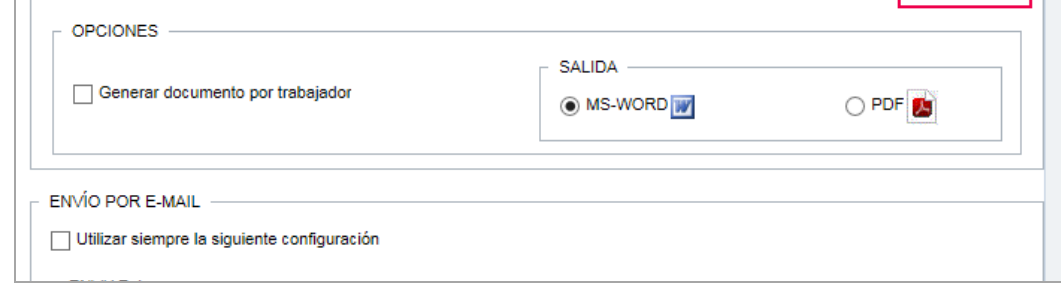

Seleccione un **formato de hoja de salario** que tenga **extensión .XML**.

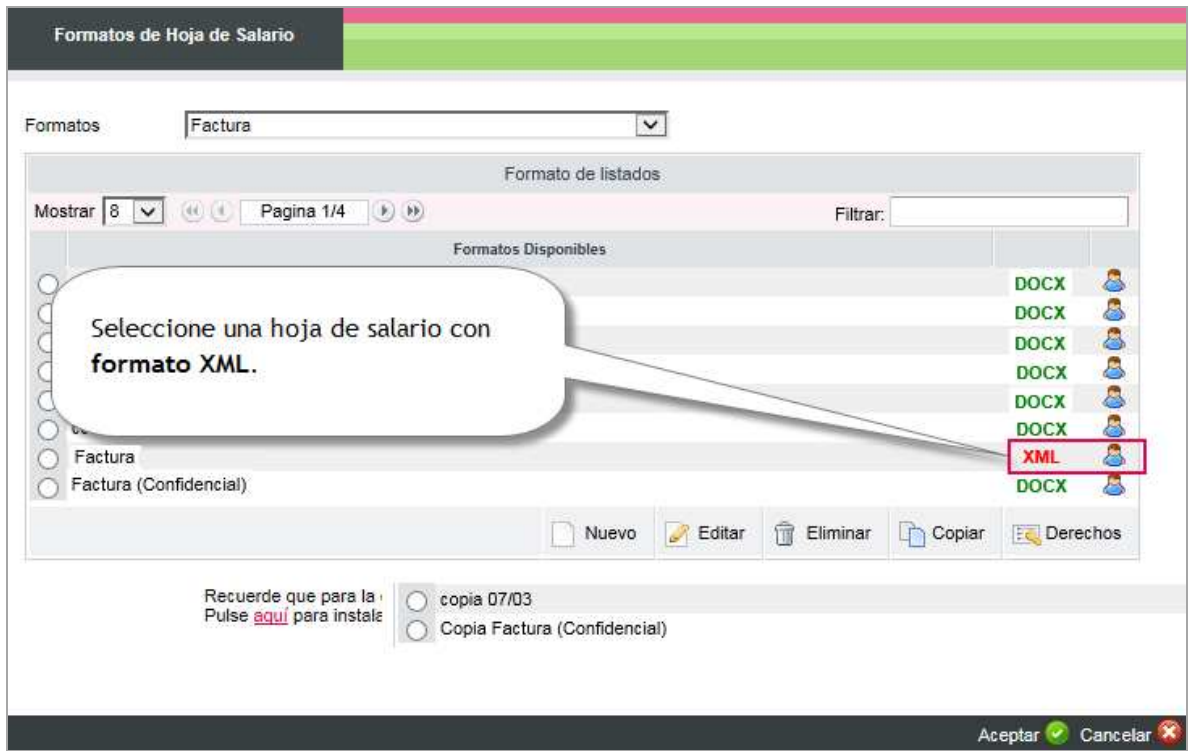

Pulse "**Editar**".

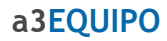

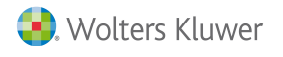

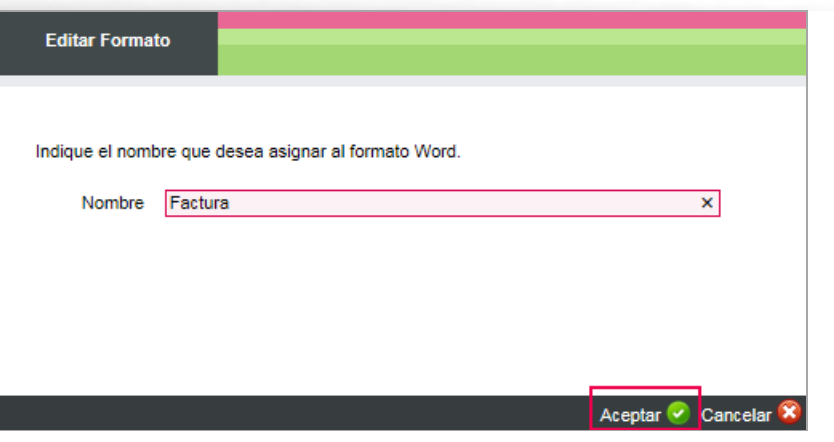

#### Seleccione "**Abrir**"

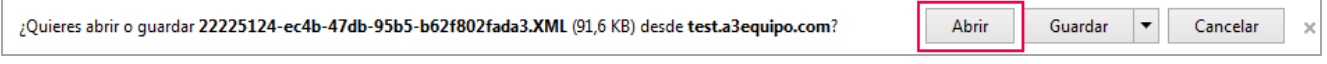

Si aparece el mensaje de "**Habilitar edición**", pulse sobre el icono que lleva el mismo nombre.

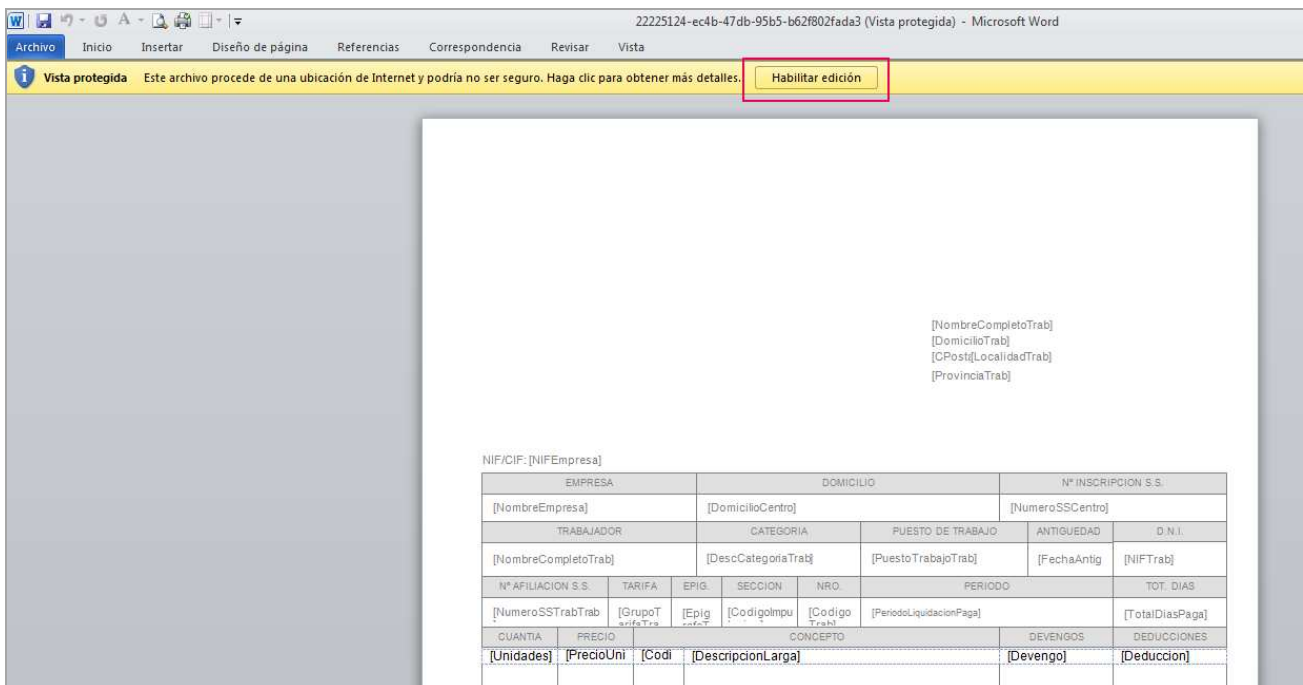

Le aparecerá una barra de progresión que le indica que se está **convirtiendo el documento**.

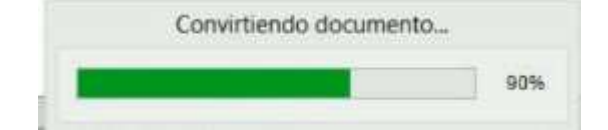

Cuando finalice la conversión, cierre el documento (puede hacerlo pulsando el aspa) y salga de la ventana de "**Formatos de Hoja de Salario**".

Acceda de nuevo al icono de "**Formatos**".

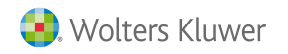

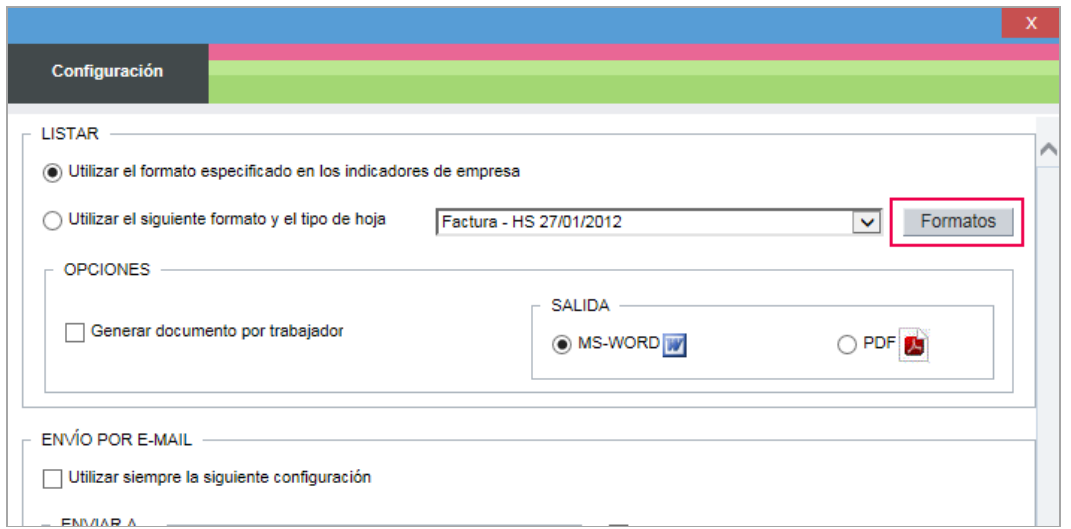

Y verifique que el tipo de documento **ha cambiado a DOCX**.

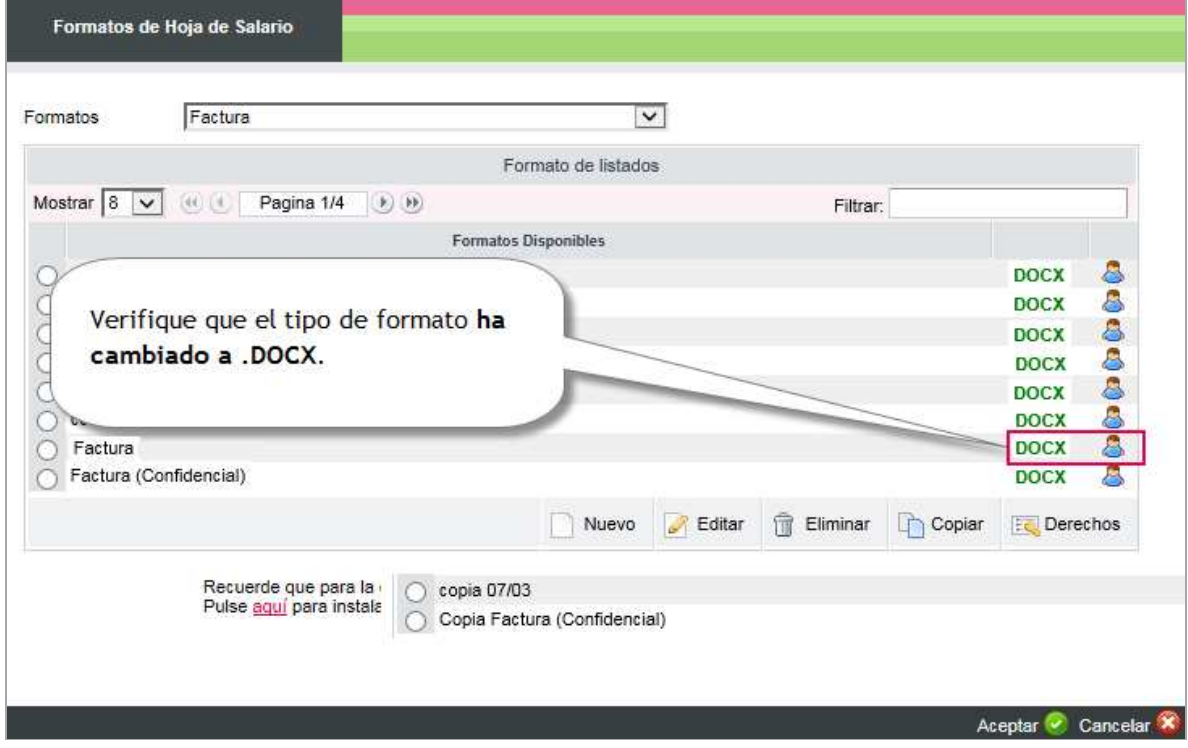

Pulse "**Aceptar**".

A continuación, seleccione **el formato** y el **tipo de salida MS-WORD**.

### **a3EQUIPO**

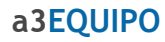

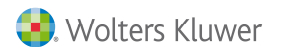

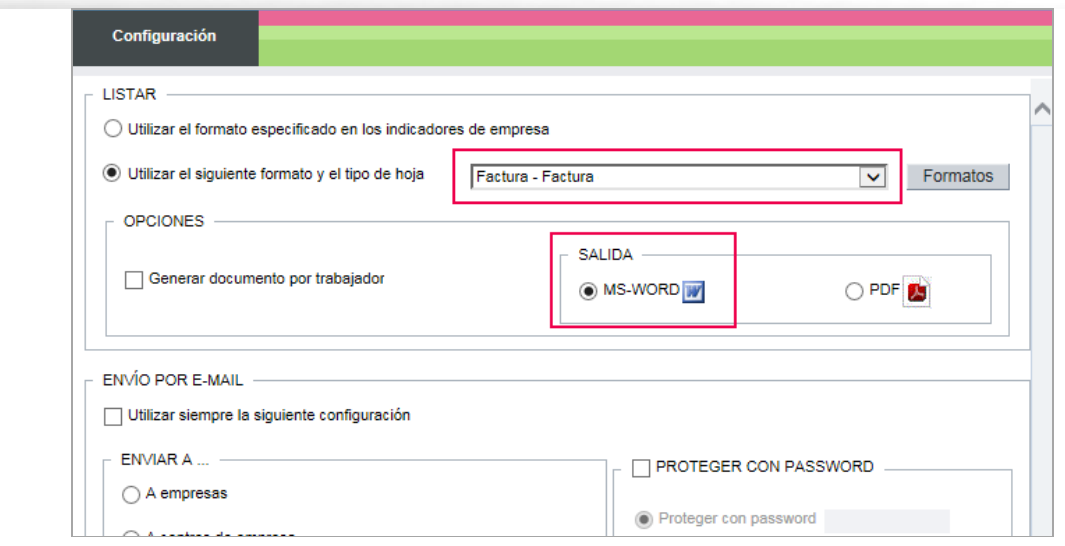

Pulse "**Aceptar**". A continuación, **seleccione una nómina** y pulse "**Lista**r".

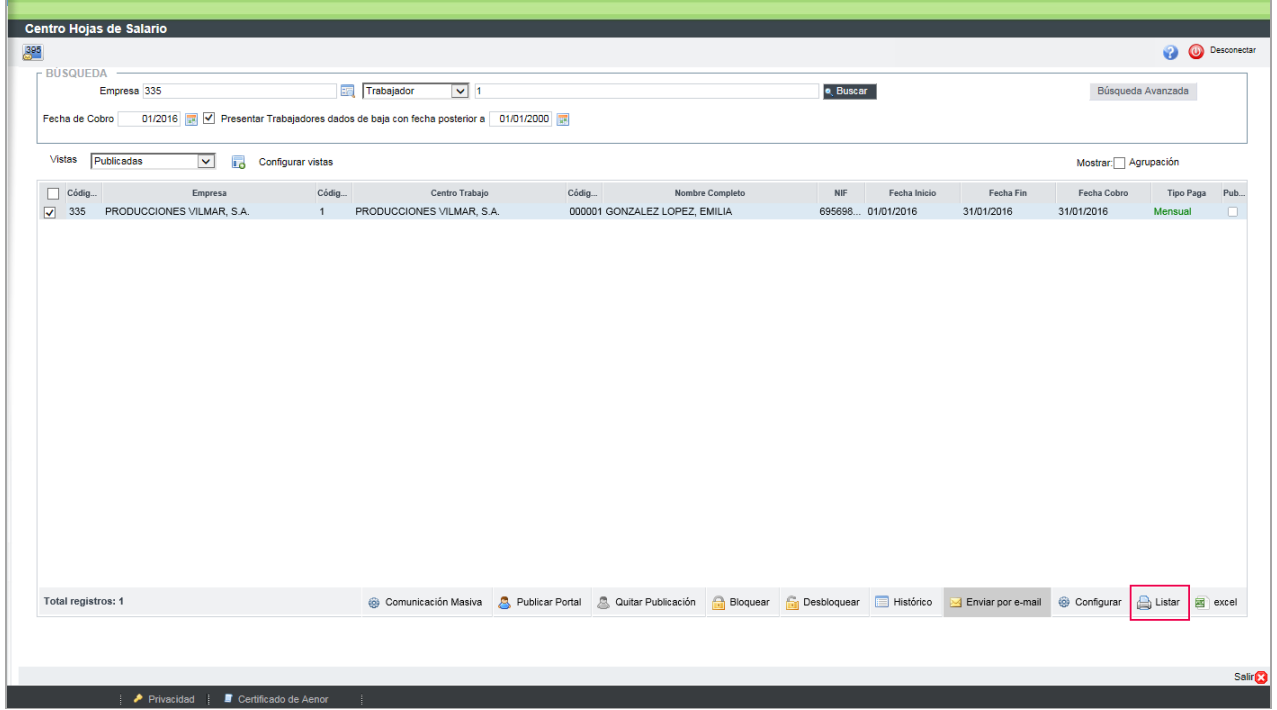

Fíjese como, en el mensaje que aparece indicando si desea abrir o guardar la hoja de salario, **la extensión ya ha cambiado a .DOCX**.

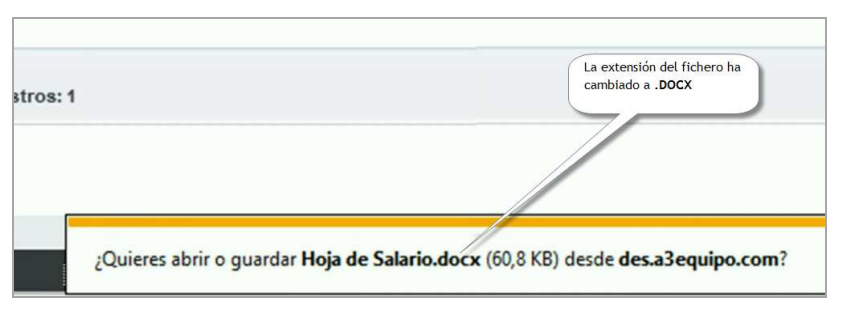

Novedades versión 1.9.3 | 17